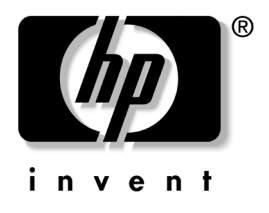

# 데스크탑 관리 설명서 비지니스 데스크탑 dx5150 시리즈

문서 부품 번호: 375370-AD2

#### **2005**년 **2**월

본 설명서는 일부 모델에 사전 설치된 보안 및 Intelligent Manageability(지능형 관리) 기능의 사용에 대한 정의 및 지침을 제공 --------g-<br>합니다.

© Copyright 2004 Hewlett-Packard Development Company, L.P. 설명서의 내용은 사전 통지 없이 변경될 수 있습니다.

Microsoft와 Windows는 미국 및 기타 국가에서 Microsoft Corporation의 상표입 니다.

HP 제품 및 서비스에 대한 유일한 보증은 제품 및 서비스와 함께 동봉된 보증서 에 명시되어 있습니다. 본 설명서에는 어떠한 추가 보증 내용도 들어 있지 않습니 다. HP는 본 설명서에 대한 기술상 또는 편집상의 오류나 누락에 대해 책임을 지 지 않습니다.

본 문서에 들어 있는 소유 정보는 저작권법에 의해 보호를 받습니다. Hewlett-Packard Company의 사전 서면 동의 없이 본 문서의 어떠한 부분도 복사 하거나, 재발행하거나, 다른 언어로 번역할 수 없습니다.

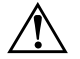

**경고:** 지시 사항을 따르지 않으면 부상을 당하거나 생명을 잃을 수 있습니다.

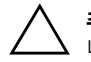

주의: 지시 사항을 따르지 않으면 장비가 손상되거나 정보를 유실할 수 있습 니다.

데스크탑 관리 설명서 비지니스 데스크탑 dx5150 시리즈 초판(2004년 12월) 문서 부품 번호: 375370-AD2 제 2판(2005년 2월)

# 목차

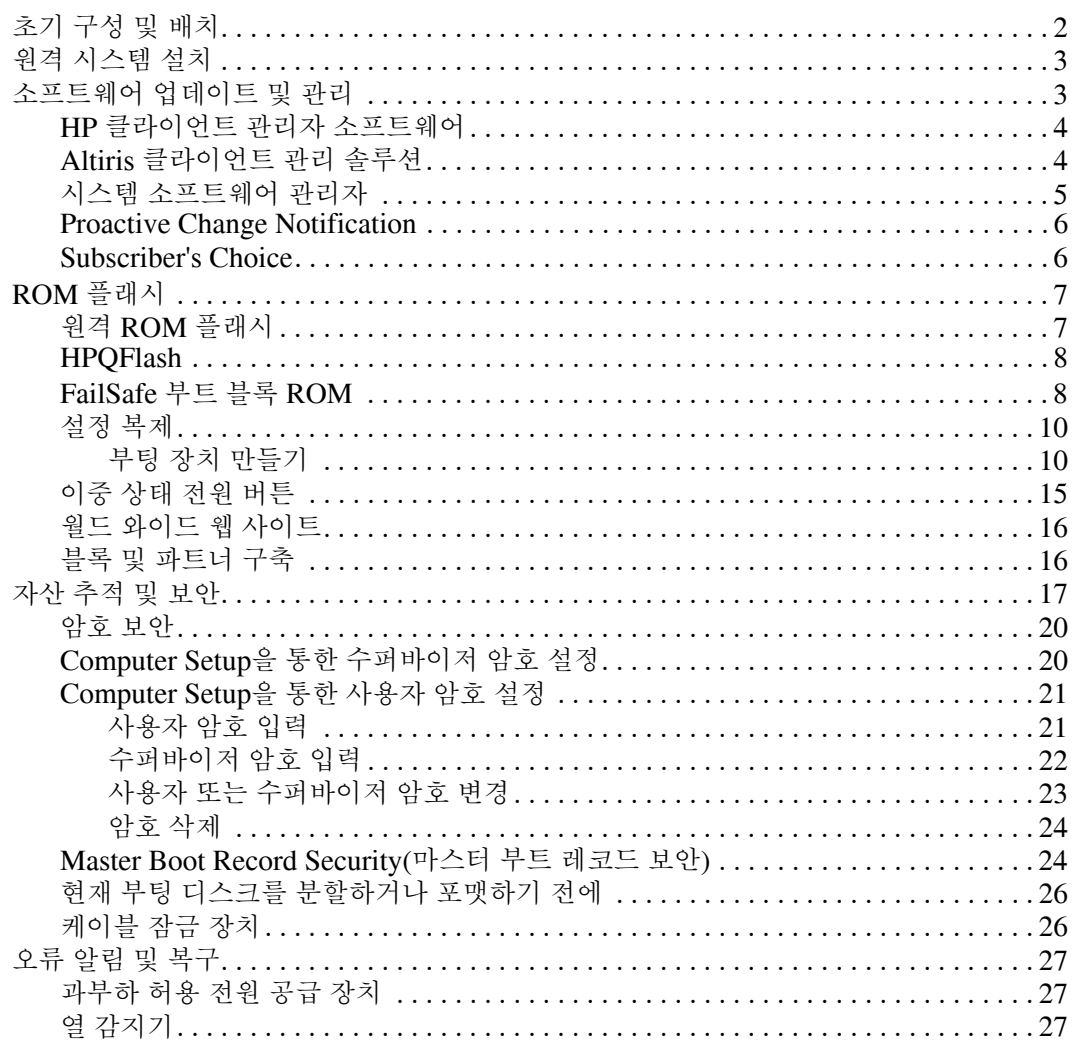

# 데스크탑 관리 설명서

<span id="page-3-1"></span><span id="page-3-0"></span>HP Intelligent Manageability는 네트워크 환경 하에서 데스크탑, 워크 스테이션 및 노트북 PC를 관리하기 위한 표준 기반 솔루션을 제공합니 다. HP는 1995년에 업계 최초로 완벽하게 관리할 수 있는 데스크탑 PC를 도입하면서 데스크탑 관리의 편리성을 개척했습니다. HP는 관 리 기술에 대한 특허를 받았습니다. 이후 HP는 업계 선두에서 데스크 탑, 워크스테이션 및 노트북 PC를 효율적으로 배치, 구성 및 관리하는 데 필요한 표준 및 인프라(Infrastructure)를 개발해 왔으며 산업 전반 의 성과를 이끌어 내었습니다. 또한 HP는 Intelligent Manageability와 이러한 제품 간의 호환성을 보장하기 위해 업계 선두의 관리 소프트웨 어 솔루션 제공업체와 긴밀하게 협력하고 있습니다. Intelligent Manageability는 주요 업무 측면으로 데스크탑 PC 사용 솔루션의 4단 계(계획, 배치, 관리 및 전환)에서 사용자를 지원합니다.

데스크탑 관리에 대한 주요 특성 및 기능은 다음과 같습니다.

- 초기 구성 및 배치
- 워격 시스템 설치
- 소프트웨어 업데이트 및 관리
- ROM 플래시
- 자산 추적 및 보안
- 오류 알림 및 복구

# <span id="page-4-0"></span>초기 구성 및 배치

<span id="page-4-3"></span>이 컴퓨터에서는 사전 설치된 시스템 소프트웨어 이미지가 함께 제공 됩니다. 간단한 소프트웨어 "개별화" 작업 후 컴퓨터를 사용할 수 있습 니다.

사전 설치된 소프트웨어 이미지를 사용자 정의된 일련의 시스템 및 응 용프로그램 소프트웨어로 교체할 수 있습니다. 다음과 같은 몇 가지 방 법으로 사용자 정의된 소프트웨어 이미지를 배치할 수 있습니다.

- 사전 설치된 소프트웨어 이미지를 개별화한 후 추가 소프트웨어 응용프로그램 설치
- Altiris Deployment Solution™과 같은 소프트웨어 배치 도구를 사 용하여 사전 설치된 소프트웨어를 사용자 정의 소프트웨어 이미지 로 교체
- 디스크 복제 프로세스를 사용하여 내용을 한 하드 드라이브에서 다른 하드 드라이브로 복사

최상의 배치 방법은 IT 환경 및 프로세스에 따라 다릅니다. HP Lifecycle Solutions 웹 사이트 (<http://whp-sp-orig.extweb.hp.com/country/us/en/solutions.html>)의 PC 배치 섹션에서는 최상의 배치 방법을 선택하는 데 유용한 정보를 제공합니다.

<span id="page-4-2"></span><span id="page-4-1"></span>*Restore Plus!* CD, ROM 기반 설치 및 ACPI 하드웨어는 시스템 소프트 웨어 복구, 구성 관리와 문제 해결 및 전원 관리를 폭넓게 지원합니다.

# <span id="page-5-0"></span>원격 시스템 설치

<span id="page-5-3"></span><span id="page-5-2"></span>원격 시스템 설치 기능을 통해 PXE(Preboot Execution Environment) 를 시작하여 네트워크 서버에 있는 소프트웨어 및 구성 정보를 사용하 는 시스템을 설치할 수 있습니다. 원격 시스템 설치 기능은 일반적으로 시스템 설치 및 구성 도구로 사용되며 다음 작업에 사용할 수 있습니다.

- 하드 드라이ㅂ 포맷
- 한 대 이상의 새 PC에 소프트웨어 이미지 배치
- 플래시 ROM의 시스템 BIOS 워격 업데이트(7[페이지](#page-9-1), "워격 [ROM](#page-9-1) 플래시")
- 시스템 BIOS 설정 구성

<span id="page-5-4"></span>원격 시스템 설치를 초기화하려면 HP 로고 화면의 우측 하단에 F12 = Network Service Boot 메시지가 나타날 때 **F12** 키를 누릅니다. 화면의 지시를 따라 프로세스를 계속 진행합니다. 기본 부팅 순서는 항 상 PXE 부팅을 시도하도록 변경할 수 있는 BIOS 구성 설정입니다.

HP 및 Altiris는 파트너십을 통해 보다 쉽고 빠르게 기업용 PC를 배치 하고 관리하여 총 소유비용을 현격하게 절감하고 HP PC를 전사적 환 경에서 최상으로 관리할 수 있는 클라이언트 PC로 만드는 도구를 제공 합니다.

# <span id="page-5-1"></span>소프트웨어 업데이트 및 관리

HP는 HP 클라이언트 관리자 소프트웨어, Altiris 클라이언트 관리 솔 루션, 시스템 소프트웨어 관리자, Proactive Change Notification 및 Subscriber's Choice와 같이 데스크탑과 워크스테이션에서 소프트웨 어를 관리하고 업데이트할 수 있는 여러 도구를 제공합니다.

# <span id="page-6-0"></span>**HP** 클라이언트 관리자 소프트웨어

<span id="page-6-3"></span>HP CMS(HP 클라이언트 관리자 소프트웨어)는 HP 고객이 클라이언 트 컴퓨터의 하드웨어를 관리하는 데 다음과 같은 기능을 지원합니다.

- 자산 관리를 위한 하드웨어 인벤토리 세부 정보 보기
- PC 상태 확인 감시 및 진단
- 하드웨어 환경의 변경 사항에 대한 사전 알림
- 시스템의 과열 경고, 메모리 경보 등과 같은 업무에 중요한 세부 정 보에 대한 웹 액세스 가능 보고
- 장치 드라이버 및 ROM BIOS와 같은 시스템 소프트웨어 워격 업 데이트
- 부팅 순서의 원격 변경
- 시스템 BIOS 설정 구성

<span id="page-6-4"></span><span id="page-6-2"></span>HP 클라이언트 관리자에 대한 자세한 내용을 보려면 <http://www.hp.com/go/im>을 참조하십시오.

### <span id="page-6-1"></span>**Altiris** 클라이언트 관리 솔루션

HP 및 Altiris는 파트너십을 통해 포괄적이고 긴밀하게 통합된 시스템 관리 솔루션을 제공하여 HP 클라이언트 PC의 소유 비용을 절감시켜 줍니다. HP 클라이언트 관리자 소프트웨어는 추가 Altiris 클라이언트 관리 솔루션의 기본이며 다음과 같은 작업을 처리합니다.

- 인벤토리 및 자산 관리
	- ❏ SW 라이센스 준수
	- ❏ PC 추적 및 보고
	- ❏ 임대 계약, 고정 자산 추적
- 배치 및 이동
	- ❏ Microsoft Windows XP Professional 또는 Home Edition 이동
	- ❏ 시스템 배치
	- ❏ 원하는 대로 이동
- 헬프 데스크 및 문제 해결
	- □ 헥프 데스크 티켓 과리
	- ❏ 원격 문제 해결
	- ❏ 원격 문제 해결 방법
- 소프트웨어 및 작업 관리
	- ❏ 지속적인 데스크탑 관리
	- □ HP 시스템 소프트웨어 배치
	- ❏ 응용프로그램 자가 진단

모든 기능을 사용할 수 있는 Altiris 솔루션 30일 평가판을 다운로드하 는 자세한 방법은

http://h18000.www1.hp.com/im/prodinfo.html#deploy를 참조하십 [시오](http://h18000.www1.hp.com/im/prodinfo.html#deploy).

<span id="page-7-3"></span>일부 데스크탑 및 노트북 모델에는 Altiris 관리 에이전트가 출하 시 로 드된 이미지의 일부로 포함됩니다. 이 에이전트를 사용하여 Altiris 배 치 솔루션과 통신할 수 있으며 새 하드웨어 배치를 완성하거나 따라하 기 쉬운 마법사를 사용하여 새 운영체제로 자유롭게 이동할 수 있습니 다. Altiris 솔루션은 사용하기 쉬운 소프트웨어 분산 기능을 제공합니 다. Altiris 솔루션 소프트웨어를 시스템 소프트웨어 관리자 또는 HP 클라이언트 관리자 소프트웨어와 결합하여 사용하면 관리자는 중앙 콘솔에서 ROM BIOS와 장치 드라이버 소프트웨어를 업데이트할 수 있습니다.

자세한 내용은 http://www.hp.com/go/EasyDeploy를 참조하십시오.

#### <span id="page-7-0"></span>시스템 소프트웨어 관리자

<span id="page-7-2"></span><span id="page-7-1"></span>SSM(시스템 소프트웨어 관리자)은 사용자가 여러 시스템에 시스템 수준의 소프트웨어를 동시에 업데이트할 수 있도록 하는 유틸리티입 니다. PC 클라이언트 시스템에서 실행하는 경우 SSM은 하드웨어와 소 프트웨어 버전을 모두 감지한 후 파일 저장소라고도 알려진 중앙 저장 소에서 해당 소프트웨어를 업데이트합니다. SSM이 지원하는 드라이버 버전은 소프트웨어 및 드라이버 다운로드 웹 사이트 및 지원 소프트웨 어 CD에서 특수 아이콘으로 표시됩니다. SSM에 대한 유틸리티를 다운 로드하거나 자세한 내용을 보려면 http://www.hp.com/go/ssm을 참조 하십시오.

# <span id="page-8-0"></span>**Proactive Change Notification**

<span id="page-8-2"></span>Proactive Change Notification 프로그램은 다음과 같은 이유로 Subscriber's Choice 보안 웹 사이트를 사용합니다.

- 최대 60일 이전에 대부분의 상업용 컴퓨터와 서버의 하드웨어 및 소프트웨어 변경 사항을 PCN(Proactive Change Notification) 전 자 우편으로 사용자에게 자동 전송합니다.
- 대부분의 상업용 컴퓨터와 서버용 Customer Bulletins, Customer Advisories, Customer Notes, Security Bulletins 및 Dirver Alerts 를 포함한 전자 우편을 사전에 자동으로 사용자에게 전송합니다.

개인 프로파일을 작성하면 특정 IT 환경에 적합한 정보만 받을 수 있습 니다. Proactive Change Notification 프로그램 및 사용자 정의 프로파 일 작성에 대한 자세한 내용은 <http://www.hp.com/go/pcn>을 참조하 십시오.

# <span id="page-8-1"></span>**Subscriber's Choice**

<span id="page-8-3"></span>Subscriber's Choice는 HP의 클라이언트 기반 서비스입니다. HP는 사 용자의 프로파일에 따라 사용자에게 적합한 제품 정보, 기능 설명이나 드라이버 및 경보/알림 지원 기능을 제공합니다. Subscriber's Choice 드라이버 및 경보/알림 지원 기능을 통해 프로파일에 기입된 구독 정보 를 검토 및 검색할 수 있을 때 이를 알려주는 전자 메일 통지가 전달됩 니다. Subscriber's Choice에 대해 자세히 알아보고 사용자 정의 프로 파일을 만들려면 <http://www.hp.com/go/pcn>을 참조하십시오.

# <span id="page-9-0"></span>**ROM** 플래시

이 컴퓨터는 프로그래밍할 수 있는 플래시 ROM(읽기 전용 메모리)이 함께 제공됩니다. Computer Setup(F10) 유틸리티에서 수퍼바이저 암 호를 설정하여 ROM을 실수로 업데이트하거나 덮어쓰지 않도록 보호 할 수 있습니다. 컴퓨터의 작동 무결성을 보장해야 합니다.

<span id="page-9-3"></span>ROM을 업그레이드할 필요가 있는 경우 다음과 같이 하십시오.

- HP에서 업그레이드된 ROMPaq 디스켓을 주문하십시오.
- <span id="page-9-5"></span>■ HP 드라이버 및 지원 페이지 <http://www.hp.com/support/files>에 서 최신 ROMPaq 이미지를 다운로드하십시오.

<span id="page-9-4"></span>주의: ROM 보호를 강화하려면 수퍼바이저 암호를 설정해야 합니다. 수퍼바이 저 암호는 무단 ROM 업그레이드를 방지합니다. 시스템 관리자는 시스템 소프 트웨어 관리자를 사용하여 한 대 이상의 PC에 수퍼바이저 암호를 동시에 설정 할 수 있습니다. 자세한 내용은 <http://www.hp.com/go/ssm>을 참조하십 시오.

# <span id="page-9-1"></span>원격 **ROM** 플래시

<span id="page-9-2"></span>시스템 관리자는 원격 ROM 플래시를 사용하여 중앙 네트워크 관리 콘솔에서 직접 원격 HP 컴퓨터에 ROM을 안전하게 업그레이드할 수 있습니다. 시스템 관리자가 여러 컴퓨터와 PC에서 원격으로 이 작업을 수행할 수 있으므로 네트워크를 통해 HP PC ROM 이미지를 보다 일 관성 있게 배치하고 효율적으로 제어할 수 있을 뿐만 아니라 생산성을 향상하고 총 소유비용을 절감할 수 있게 되었습니다.

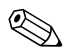

✎ 컴퓨터의 전원을 켜거나 Remote Wakeup(원격 시작) 동안 <sup>켜</sup> 놓아야 원격 ROM 플래시를 사용할 수 있습니다.

<span id="page-9-6"></span>원격 ROM 플래시에 대한 자세한 내용은 <http://h18000.www1.hp.com/im/prodinfo.html>에서 HP 클라이언트 관리자 소프트웨어 또는 시스템 소프트웨어 관리자를 참조하십시오.

# <span id="page-10-0"></span>**HPQFlash**

HPQFlash 유틸리티는 Windows 운영체제를 통해 각 PC의 시스템 ROM을 로컬에서 업데이트하거나 복원하는 데 사용됩니다.

HPQFlash에 대한 자세한 내용을 보려면

<span id="page-10-5"></span><http://www.hp.com/support/files>를 방문하여 메시지가 나타나면 컴 퓨터 이름을 입력하십시오.

# <span id="page-10-1"></span>**FailSafe** 부트 블록 **ROM**

<span id="page-10-2"></span>ROM을 업그레이드하는 동안 정전과 같은 ROM 플래시 오류가 발생 할 경우 FailSafe 부트 블록 ROM을 사용하여 시스템을 복구할 수 있 습니다. 부트 블록은 시스템에 전원이 공급될 때 유효한 시스템 ROM 플래시를 확인하는 플래시 보호 ROM 섹션입니다.

- 시스템 ROM이 유효하면 시스템이 정상적으로 시작합니다.
- 시스템 ROM이 유효성 검사에 실패하면 FailSafe 부트 블록 ROM 은 유효한 이미지로 시스템 ROM을 프로그래밍하는 ROMPaq 디 스켓에서 시스템을 시작하도록 지원합니다.

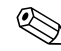

✎ 일부 모델에서는 ROMPaq CD 복구도 지원합니다.

<span id="page-10-4"></span>부트 블록에서 유효하지 않은 시스템 ROM을 감지하면 시스템 전원 LED 표시등이 2초 간격으로 1초에 한 번씩 여덟 번 깜박입니다. 또한 여덟 번의 경고음이 동시에 들립니다. 일부 모델의 경우 부트 블록 복 구 모드 메시지가 화면에 표시됩니다.

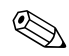

✎ 경고음은 여덟 번씩 5<sup>회</sup> 반복한 다음 정지하지만 LED 표시등은 문제 가 해결될 때까지 계속해서 깜박입니다.

부트 블록 복구 모드로 들어간 후 시스템을 복구하려면 다음 단계를 모 두 따르십시오.

- <span id="page-10-3"></span>1. 디스켓 드라이브에 디스켓이 있거나 CD 드라이브에 CD가 있으면 디스켓과 CD를 빼고 전원을 끕니다.
- 2. ROMPaq 디스켓 또는 CD 드라이브가 있으면 ROMPaq 디스켓을 디스켓 드라이브에, CD를 CD 드라이브에 넣습니다.

3. 컴퓨터의 전원을 켭니다.

ROMPaq 디스켓 또는 ROMPaq CD가 없으면 디스켓이나 CD를 넣고 컴퓨터를 재시작하라는 메시지가 표시됩니다.

수퍼바이저 암호가 설정되어 있는 경우 Caps Lock 표시등이 켜지 고 암호를 입력하라는 메시지가 표시됩니다.

4. 수퍼바이저 암호를 입력합니다.

성공적으로 시스템이 디스켓에서 시작하고 ROM을 다시 프로그 래밍하면 세 개의 키보드 표시등이 켜집니다. 소리가 점점 커지는 연속 경고음은 성공적으로 완료되었음을 의미합니다.

5. 디스켓 또는 CD를 꺼내고 전원을 끕니다.

6. 컴퓨터를 재시작하려면 전원을 켭니다.

<span id="page-11-0"></span>아래 표는 PS/2 키보드가 연결되어 있는 경우 부트 블록 ROM이 사용 하는 다양한 키보드 표시등 조합과 각 조합에 대한 의미와 동작을 설명 합니다.

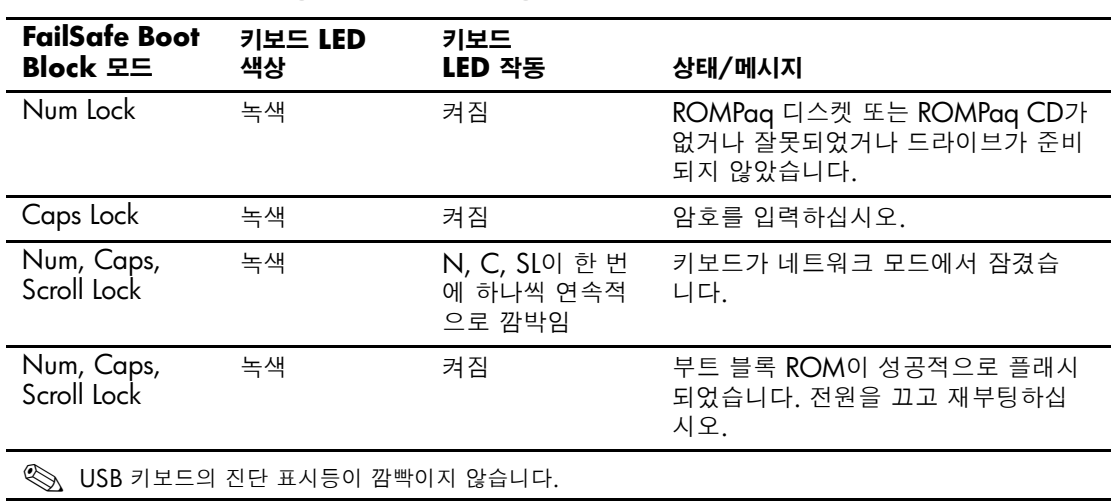

#### 부트 블록 **ROM**에서 사용되는 키보드 표시등 조합

# <span id="page-12-0"></span>설정 복제

설정 구성을 동일한 모델의 다른 컴퓨터로 복제 또는 복사할 수 있도록 HP는 Windows 기반 소프트웨어 유틸리티인 시스템 소프트웨어 관리 자(<http://www.hp.com/go/ssm>에서 다운로드 가능)와 DOS 기반 소 프트웨어인 CMOS 저장/로드 유틸리티

(<http://www.hp.com/support/files>에서 다운로드 가능)를 제공하고 있 습니다. HP 지원 웹 사이트에 로그온하여 메시지가 나타나면 컴퓨터 이름을 입력합니다.

### <span id="page-12-4"></span><span id="page-12-1"></span>부팅 장치 만들기

#### <span id="page-12-3"></span><span id="page-12-2"></span>지원되는 **USB** 플래시 미디어 장치

HP 드라이브 키와 같은 지원되는 장치에는 사전 설치된 이미지가 있 어 간단하게 부팅 장치로 만들 수 있습니다. 사용 중인 USB 플래시 미 디어 장치에 사전 설치된 이미지가 없는 경우 이 단원 뒷부분에 있는 절차를 수행하십시오(13페이지, "[지원되지](#page-15-0) 않는 USB 플래시 미디어 [장치](#page-15-0)" 참조).

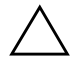

주의: 일부 컴퓨터는 USB 플래시 미디어 장치에서 부팅되지 않습니다. Computer Setup(F10) 유틸리티에서 기본 부팅 순서가 USB 장치 다음에 하드 드라이브인 경우, 컴퓨터는 USB 플래시 미디어 장치에서 부팅될 수 있습니다. 그렇지 않으면 부팅 디스켓을 사용해야 합니다.

부팅 USB 플래시 미디어 장치를 만들려면 다음이 필요합니다.

■ HP 비즈니스 데스크탑 dx5150 시리즈 - Microtower, SFF(Small Form Factor) 또는 슬림형 타워

각 BIOS에 따라 향후 시스템에서 USB 플래시 미디어 장치 부팅 을 지원할 수도 있습니다.

- 256MB HP 드라이브 키 II 저장 모듈
- FDISK 및 SYS 프로그램이 있는 부팅 DOS 디스켓. SYS를 사용 할 수 없는 경우, FORMAT이 사용될 수 있으며, USB 플래시 미디 어 장치의 모든 기존 파일이 손실됩니다.
	- 1. 컴퓨터를 끕니다.
	- 2. USB 플래시 미디어 장치를 컴퓨터의 USB 포트 중 하나에 삽입하 고 USB 디스켓 드라이브를 제외한 다른 USB 저장 장치를 모두 제 거합니다.
- 3. FDISK.COM 및 SYS.COM 또는 FORMAT.COM이 있는 부팅 DOS 디스켓을 디스켓 드라이브에 삽입하고 컴퓨터를 켜서 DOS 디스켓으로 부팅합니다.
- 4. **FDISK**를 입력하고 **Enter**를 눌러 A:\ 프롬프트에서 FDISK를 실 행합니다. 메시지가 나타나면 **Yes(**예**)**(**Y**)를 눌러 대용량 디스크를 지원하도록 설정합니다.
- 5. Choice [**5**]를 입력하여 시스템의 드라이브를 표시합니다. 나열된 드라이브 중 크기가 가장 일치하는 드라이브가 USB 플래시 미디 어 장치가 됩니다. 일반적으로 목록의 가장 마지막에 있는 드라이 브입니다. 드라이브 문자를 메모해 두십시오.

USB 플래시 미디어 장치 드라이브:

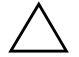

주의: 드라이브가 USB 플래시 미디어 장치와 일치하지 않은 경우, 진행하지 마 십시오. 데이터를 잃을 수도 있습니다. USB 포트를 모두 검사하여 추가 저장 장 치가 있는지 확인합니다. 추가 저장 장치가 있으면 삭제하고 컴퓨터를 재부팅한 다음 단계 4를 수행합니다. 추가 저장 장치가 없으면 시스템에서 USB 플래시 미디어 장치를 지원하지 않거나 USB 플래시 미디어 장치에 결함이 있는 경우입 니다. USB 플래시 미디어 장치를 부팅용으로 만들려고 시도하지 마십시오.

- 6. **Esc** 키를 눌러 FDISK를 종료하고 A:\ 프롬프트로 돌아갑니다.
- 7. 부팅용 DOS 디스켓에 SYS.COM이 있는 경우 단계 8로 이동하고, 없는 경우 단계 9로 이동합니다.
- 8. A:\ 프롬프트에 **SYS x:**를 입력합니다. x는 위에서 메모한 드라이 브 문자입니다.

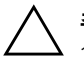

주의: USB 플래시 미디어 장치의 올바른 드라이브 문자를 입력했는지 확인하 십시오.

- 시스템 파일이 전송된 후에 SYS가 A:\ 프롬프트로 돌아갑니다. 단 계 13으로 이동합니다.
- 9. 보관할 파일을 USB 플래시 미디어 장치에서 다른 드라이브(예: 시 스템의 내장 하드 드라이브)의 임시 디렉토리로 복사합니다.

10. A:\ 프롬프트에 **FORMAT /S X:**를 입력합니다. X는 이전에 메모 한 드라이브 문자입니다.

주의: USB 플래시 미디어 장치의 올바른 드라이브 문자를 입력했는지 확인하 십시오.

FORMAT을 입력하면 각 단계마다 계속 진행할지 여부를 묻는 경 고 메시지가 나타납니다. 메시지가 나타날 때마다 **Y**를 입력합니다. FORMAT을 실행하면 USB 플래시 미디어 장치를 포맷하고 시스 템 파일을 추가하며 볼륨 레이블을 묻습니다.

- 11. 레이블이 없는 경우 **Enter**를 누르거나 필요한 경우 레이블을 입력 합니다.
- 12. 단계 9에서 저장한 파일을 USB 플래시 미디어 장치에 다시 복사 합니다.
- 13. 디스켓을 꺼내고 컴퓨터를 재부팅합니다. 컴퓨터가 C 드라이브 등 USB 플래시 미디어 장치에서 부팅됩니다.

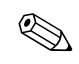

✎ 기본 부팅 순서는 컴퓨터마다 다르며 Computer Setup(F10) 유틸리티 ◇ 기준 ㅜㅎ ㄴ ㅜㅡ<br>에서 변경할 수 있습니다.

Windows 9x에서 DOS 버전을 사용한 경우, Windows 로고 화면이 잠 시 나타납니다. 이 화면을 나타나지 않게 하려면 USB 플래시 미디어 장치의 루트 디렉토리에 LOGO.SYS라는 빈 파일을 추가합니다.

#### <span id="page-15-0"></span>지원되지 않는 **USB** 플래시 미디어 장치

주의: 일부 컴퓨터는 USB 플래시 미디어 장치에서 부팅되지 않습니다. Computer Setup(F10) 유틸리티에서 기본 부팅 순서가 USB 장치 다음에 하드 드라이브인 경우, 컴퓨터는 USB 플래시 미디어 장치에서 부팅될 수 있습니다. 그렇지 않으면 부팅 디스켓을 사용해야 합니다.

부팅 USB 플래시 미디어 장치를 만들려면 다음이 필요합니다.

■ HP 비즈니스 데스크탑 dx5150 시리즈 - Microtower, SFF(Small Form Factor) 또는 슬림형 타워.

각 BIOS에 따라 향후 시스템에서 USB 플래시 미디어 장치 부팅 을 지원할 수도 있습니다.

- FDISK 및 SYS 프로그램이 있는 부팅 DOS 디스켓. SYS를 사용 할 수 없는 경우, FORMAT이 사용될 수 있으며, USB 플래시 미디 어 장치의 모든 기존 파일이 손실됩니다.
	- 1. SCSI, ATA RAID 또는 SATA 드라이브가 장착된 시스템에 PCI 카드가 있는 경우, 컴퓨터를 끄고 전원 코드를 분리합니다.

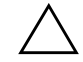

주의: 전원 코드를 반드시 분리해야 합니다.

- 2. 컴퓨터를 열고 PCI 카드를 제거합니다.
- 3. USB 플래시 미디어 장치를 컴퓨터의 USB 포트 중 하나에 삽입하 고 USB 디스켓 드라이브를 제외한 다른 USB 저장 장치를 모두 제 거합니다. 컴퓨터 덮개를 닫습니다.
- 4. 전원 코드를 연결하고 컴퓨터를 켭니다.
- 5. 컴퓨터를 켜자마자 **F10** 키를 눌러 Computer Setup을 시작하십시 오. 필요한 경우 **Enter**를 눌러 제목 화면을 생략하십시오.

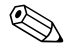

✎ 적절한 순간에 **F10** 키를 누르지 않으면, 컴퓨터를 끄고 다시 시작한 <sup>다</sup> 음 **F10** 키를 다시 눌러 유틸리티에 액세스해야 합니다.

PS/2 키보드를 사용하면 키보드 오류 메시지가 나타날 수도 있습니다. 이 메시지는 무시하십시오.

- 6. PATA 컨트롤러를 비활성화하려면 **Integrated Peripherals(**통합 주변장치**) > South OnChip IDE Device(**사우스 온칩 **IDE** 장치**)** 로 이동하고, SATA 컨트롤러를 비활성화하려면 **Integrated Peripherals(**통합 주변장치**) > South OnChip PCI Device(**사우 스 온칩 **PCI** 장치**)**로 이동합니다. 변경 사항을 확인하고 설정을 종 료합니다.
- 7. FDISK.COM 및 SYS.COM 또는 FORMAT.COM이 있는 부팅 DOS 디스켓을 디스켓 드라이브에 삽입하고 컴퓨터를 켜서 DOS 디스켓으로 부팅합니다.
- 8. FDISK를 실행하고 USB 플래시 미디어 장치에 기존 파티션이 있 으면 삭제합니다. 새 파티션을 생성하고 활성화합니다. **Esc** 키를 눌러 FDISK를 종료합니다.
- 9. FDISK를 종료할 때 시스템이 자동으로 다시 시작되지 않는 경우, **Ctrl+Alt+Del**을 눌러 DOS 디스켓에서 재부팅합니다.
- 10. A:\ 프롬프트에서 **FORMAT C: /S**를 입력하고 **Enter**를 누릅니다. FORMAT을 실행하면 USB 플래시 미디어 장치를 포맷하고 시스 템 파일을 추가하고 볼륨 레이블을 묻습니다.
- 11. 레이블이 없는 경우 **Enter**를 누르거나 필요한 경우 레이블을 입력 합니다.
- 12. 컴퓨터의 전원을 끈 후 전원 코드를 뽑습니다. 컴퓨터를 열고 이전 에 제거한 PCI 카드를 다시 설치합니다. 컴퓨터 덮개를 닫습니다.
- 13. 전원 코드를 연결하고 디스켓을 꺼낸 다음 컴퓨터를 켭니다.
- 14. 컴퓨터를 켜자마자 **F10** 키를 눌러 Computer Setup을 시작하십시 오. 필요한 경우 **Enter**를 눌러 제목 화면을 생략하십시오.
- 15. **Integrated Peripherals(**통합 주변장치**) > South OnChip IDE Device(**사우스 온칩 **IDE** 장치**)** 및 **Integrated Peripherals(**통합 주변장치**) > South OnChip PCI Device(**사우스 온칩 **PCI** 장치**)** 로 이동하여 6단계에서 비활성화시킨 PATA 컨트롤러 및 SATA 컨트롤러를 다시 활성화합니다.
- <span id="page-16-0"></span>16. 변경 사항을 저장하고 종료합니다. 컴퓨터가 C 드라이브처럼 USB 플래시 미디어 장치에서 부팅됩니다.

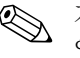

✎ 기본 부팅 순서는 컴퓨터마다 다르며 Computer Setup(F10) 유틸리티 에서 변경할 수 있습니다. 자세한 내용은 *Documentation CD*의 *Computer Setup* 설명서를 참조하십시오.

<span id="page-17-1"></span>Windows 9x에서 DOS 버전을 사용한 경우, Windows 로고 화면이 잠 시 나타납니다. 이 화면을 나타나지 않게 하려면 USB 플래시 미디어 장치의 루트 디렉토리에 LOGO.SYS라는 빈 파일을 추가합니다.

### <span id="page-17-0"></span>이중 상태 전원 버튼

ACPI(Advanced Configuration and Power Interface)가 활성화된 경 우 전원 버튼을 on/off 스위치나 대기 버튼으로 사용할 수 있습니다. 대 기 기능은 전원을 완전히 끄지 않는 대신에 컴퓨터를 저전력 대기 상태 로 만듭니다. 이 기능을 사용하면 응용프로그램을 닫지 않고도 전원을 신속하게 끄고 데이터 손실 없이 동일한 작업 상태로 신속하게 돌아갈 수 있습니다.

<span id="page-17-2"></span>전원 버튼의 구성을 변경하려면 다음 단계를 완료하십시오.

- <span id="page-17-3"></span>1. 시작 버튼을 마우스 왼쪽 버튼으로 누른 다음 제어판 **>** 전원 옵션 을 선택합니다.
- 2. 전원 옵션 등록 정보에서 고급 탭을 선택합니다.

3. 전원 단추 섹션에서 대기 모드를 선택합니다.

전원 버튼을 대기 버튼처럼 작동하도록 구성한 후 전원 버튼을 눌러 시 스템을 저전력 상태(대기 상태)로 설정하십시오. 전원 버튼을 다시 누 르면 시스템이 대기 상태에서 완전 전력 상태로 바로 변경됩니다. 시스 템의 모든 전원을 완전히 끄려면 4초 동안 전원 버튼을 누르십시오.

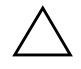

**주의:** 시스템이 작동하고 있는 경우 전원 버튼을 사용하여 컴퓨터를 끄지 마십 시오. 시스템이 제대로 종료되지 않은 상태에서 전원을 끄면 하드 드라이브의 데이터가 손상되거나 손실될 수 있습니다.

# <span id="page-18-0"></span>월드 와이드 웹 사이트

<span id="page-18-3"></span>HP 엔지니어는 HP와 타사 공급업체가 개발한 소프트웨어를 엄격하게 테스트 및 디버깅하고 운영체제별 지원 소프트웨어를 개발하여 HP 컴 퓨터에 대한 성능, 호환성 및 신뢰성을 보장합니다.

새 운영체제나 증보판 운영체제로 전환할 경우 해당 운영체제용으 로 제작된 지원 소프트웨어를 실행해야 합니다. 컴퓨터에 설치된 버전 과 다른 Microsoft Windows 버전을 실행하려면 해당 장치 드라이버와 유틸리티를 설치하여 모든 기능이 제대로 지원되고 작동하는지 확인 해야 합니다.

<span id="page-18-2"></span>HP는 최신 지원 소프트웨어를 보다 쉽게 찾아서 액세스하고, 평가 및 설치할 수 있도록 노력해 왔습니다. <http://www.hp.com/support>에서 소프트웨어를 다운로드할 수 있습니다.

웹 사이트에서 HP 컴퓨터에서 최신 Microsoft Windows 운영체제를 실행하는 데 필요한 최신 장치 드라이버, 유틸리티 및 플래시 가능한 ROM 이미지를 찾을 수 있습니다.

# <span id="page-18-1"></span>블록 및 파트너 구축

HP 관리 솔루션은 다른 시스템 관리 응용프로그램을 통합하고 다음과 같은 산업 표준을 준수합니다.

- WBEM(웹 기반 전사적 관리)
- WMI(Windows 관리 인터페이스)
- WOL(Wake on LAN) 기술
- ACPI
- SMBIOS
- PXE(Pre-boot Execution) 지원

# <span id="page-19-0"></span>자산 추적 및 보안

컴퓨터에 통합된 자산 추적 기능은 HP System Insight Manager, HP 클라이언트 관리자 소프트웨어 또는 기타 시스템 관리 응용프로그램 을 사용하여 관리할 수 있는 중요한 자산 추적 데이터를 제공합니다. 자산 추적 기능과 해당 제품 간의 완벽한 자동 통합으로 사용자 환경에 가장 적합한 관리 도구를 선택하고 기존 도구에 대한 투자를 활용할 수 있습니다.

<span id="page-19-2"></span>HP는 중요한 부품 및 정보에 대한 액세스를 제어하는 솔루션을 제공 합니다. ProtectTools Embedded Security는 데이터에 대한 무단 액세 스를 방지하며 시스템 무결성을 검사하고 시스템에 액세스하려는 다 른 사용자를 인증합니다(설치되어 있는 경우). 자세한 내용은

*Documentation CD*의 *HP ProtectTools Embedded Security* 설명서를 참조하십시오. ProtectTools와 같은 보안 장치는 PC의 내부 부품에 대 한 무단 액세스를 방지합니다. 병렬, 직렬 또는 USB 포트를 비활성화 하거나 이동식 미디어 부팅 기능을 비활성화하여 중요한 데이터 자산 을 보호할 수 있습니다. Memory Change 이벤트는 시스템 관리 응용 프로그램에 자동으로 전달되어 컴퓨터의 내부 부품과 관련된 사전 알 림 기능을 제공할 수 있습니다.

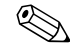

<<br /> **ProtectTools**는 일부 시스템에서만 사용할 수 있습니다.

<span id="page-19-1"></span>다음 유틸리티를 사용하여 HP 컴퓨터의 보안 설정을 관리하십시오.

- 로컬에서 Computer Setup 유틸리티 사용. Computer Setup 유틸리 티 사용에 대한 자세한 내용과 지침은 컴퓨터와 함께 제공된 *Documentation CD*의 *Computer Setup(F10)* 유틸리티 설명서를 참조하십시오.
- 워격으로 HP 클라이언트 관리자 소프트웨어 또는 시스템 소프트 웨어 관리자를 사용합니다. 이 소프트웨어를 사용하여 간단한 명 령행 유틸리티에서 보안 설정을 안전하고 일관성 있게 배치하고 제어할 수 있습니다.

<span id="page-20-0"></span>다음 표와 단원은 Computer Setup(F10) 유틸리티를 통해 로컬에서 관 리되는 컴퓨터의 보안 기능에 대한 설명입니다.

#### 보안 기능 개요

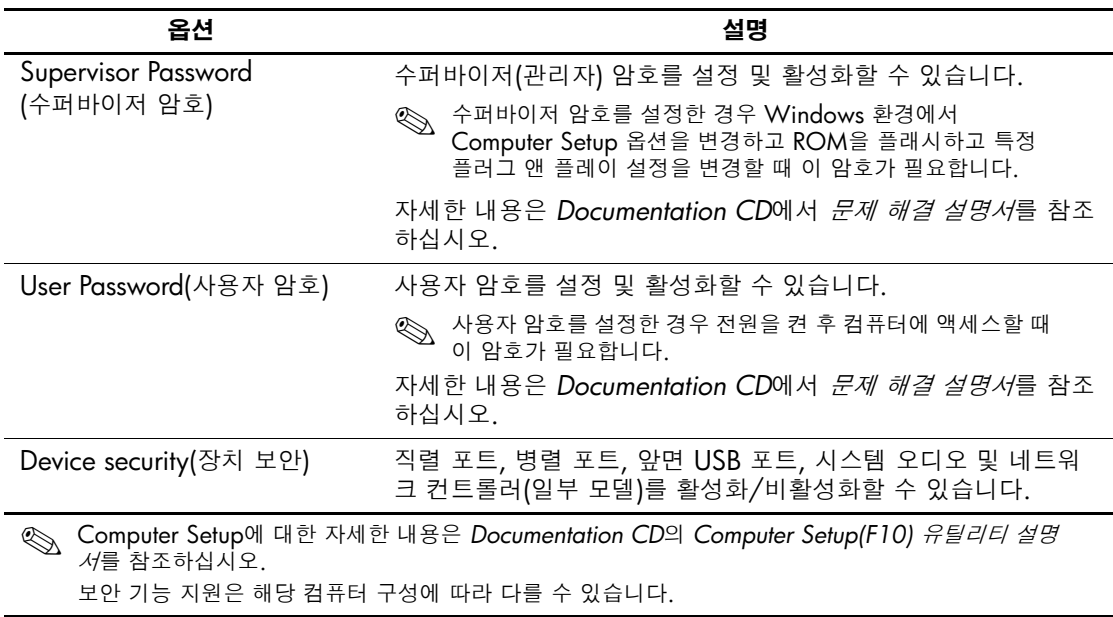

보안 기능 개요*(*계속*)*

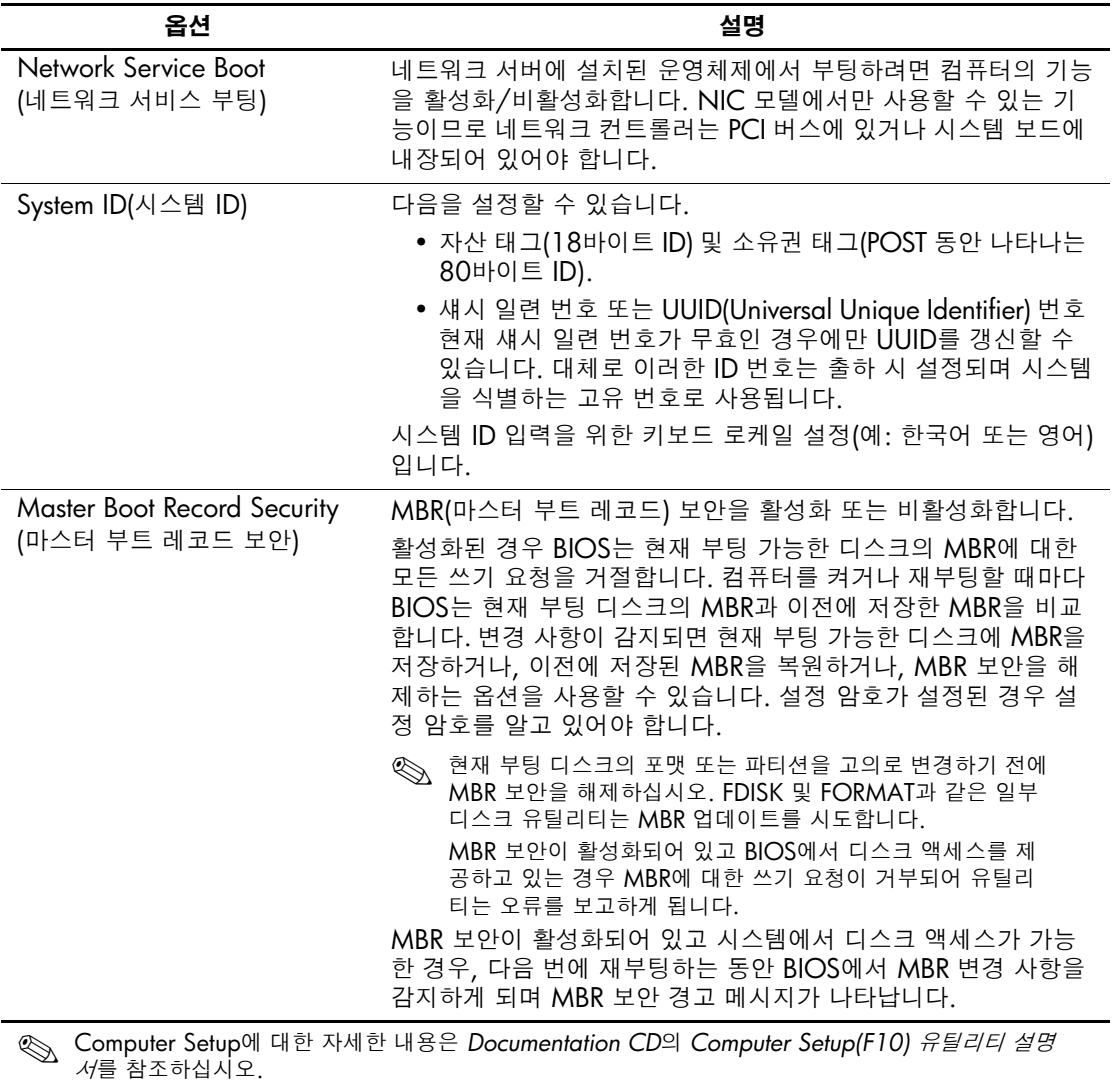

보안 기능 지원은 해당 컴퓨터 구성에 따라 다를 수 있습니다.

# <span id="page-22-0"></span>암호 보안

사용자 암호는 컴퓨터를 켜거나 재시작할 때마다 응용프로그램이나 데이터에 액세스할 때 암호를 입력하도록 설정하여 컴퓨터의 무단 사 용을 방지합니다. 수퍼바이저 암호는 특히 Computer Setup에 대한 무 단 액세스를 방지하며 사용자 암호보다 우선적으로 적용하여 사용할 수 있습니다. 즉, 사용자 암호를 입력하라는 메시지가 표시될 때 수퍼 바이저 암호를 입력하면 컴퓨터에 액세스할 수 있습니다.

<span id="page-22-2"></span>네트워크 전체에 걸친 설정 암호는 시스템 관리자가 사용자 암호를 몰 라도 모든 네트워크 시스템에 로그인하여 유지 관리할 수 있도록 설정 할 수 있습니다.

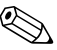

✎ 시스템 소프트웨어 관리자 <sup>및</sup> HP 클라이언트 관리자 소프트웨어를 <sup>사</sup> 용하면 설정 암호 및 기타 BIOS 설정을 네트워크 연결된 환경에서 원 격으로 관리할 수 있습니다. 자세한 내용은 <http://www.hp.com/go/EasyDeploy>를 참조하십시오.

# <span id="page-22-1"></span>**Computer Setup**을 통한 수퍼바이저 암호 설정

시스템에 내장 보안 장치가 장착되어 있는 경우 *Documentation CD*의 *HP ProtectTools Embedded Security* 설명서를 참조하십시오. Computer Setup을 통해 수퍼바이저 암호를 설정하면 암호를 입력할 때까지 컴퓨터의 재구성(Computer Setup F10 유틸리티 사용)을 방지 합니다.

- <span id="page-22-3"></span>1. 컴퓨터를 켜거나 다시 시작합니다. Windows의 경우 시작 **>** 시스 템 종료 **>** 다시 시작을 누릅니다.
- 2. 컴퓨터를 켜자마자 **F10** 키를 눌러 Computer Setup을 시작하십시 오. 필요한 경우 **Enter**를 눌러 제목 화면을 생략하십시오.

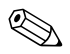

✎ 적절한 순간에 **F10** 키를 누르지 않으면, 컴퓨터를 끄고 다시 시작한 <sup>다</sup> 음 **F10** 키를 다시 눌러 유틸리티에 액세스해야 합니다.

PS/2 키보드를 사용하면 키보드 오류 메시지가 나타날 수도 있습니다. 이 메시지는 무시하십시오.

- 3. **Set Supervisor Password(**수퍼바이저 암호 설정**)**를 선택하고 화 면에 암호를 입력합니다.
- 4. 종료하기 전에 **File(**파일**) > Save Changes and Exit(**변경 사항 저 장 후 종료**)**를 누릅니다.

# <span id="page-23-0"></span>**Computer Setup**을 통한 사용자 암호 설정

<span id="page-23-4"></span><span id="page-23-2"></span>Computer Setup을 통해 사용자 암호를 설정하면 전원이 켜졌을 때 암 호를 입력하지 않으면 컴퓨터에 액세스할 수 없습니다. 사용자 암호가 설정되면 Computer Setup이 Security(보안) 메뉴 아래에 Password Options(암호 옵션)를 표시합니다. 암호 옵션은 Password Prompt on Warm Boot(웜 부팅 시 암호 프롬프트)를 포함합니다. Password Prompt on Warm Boot(웜 부팅 시 암호 프롬프트)가 활성화되면 컴퓨 터를 다시 부팅할 때마다 암호를 입력해야 합니다.

- 1. 컴퓨터를 켜거나 다시 시작합니다. Windows의 경우 시작 **>** 시스 템 종료 **>** 다시 시작을 누릅니다.
- 2. 컴퓨터를 켜자마자 **F10** 키를 눌러 Computer Setup을 시작하십시 오. 필요한 경우 **Enter**를 눌러 제목 화면을 생략하십시오.

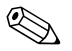

✎ 적절한 순간에 **F10** 키를 누르지 않으면, 컴퓨터를 끄고 다시 시작한 <sup>다</sup> 음 **F10** 키를 다시 눌러 유틸리티에 액세스해야 합니다.

PS/2 키보드를 사용하면 키보드 오류 메시지가 나타날 수도 있습니다. 이 메시지는 무시하십시오.

- 3. **Set User Password(**사용자 암호 설정**)**를 선택하고 화면에 암호를 입력합니다.
- 4. 종료하기 전에 **File(**파일**) > Save Changes and Exit(**변경 사항 저 장 후 종료**)**를 누릅니다.

#### <span id="page-23-5"></span><span id="page-23-1"></span>사용자 암호 입력

사용자 암호를 입력하려면 다음 단계를 모두 따르십시오.

- <span id="page-23-3"></span>1. 컴퓨터를 켜거나 다시 시작합니다. Windows의 경우 시작 **>** 시스 템 종료 **>** 다시 시작을 누릅니다.
- 2. **Enter Password(**암호 입력**)** 상자가 모니터에 나타나면 현재 사용 하는 암호를 입력한 후 **Enter**를 누릅니다.

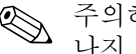

✎ 주의하여 입력하십시오. 입력한 문자는 보안상의 이유로 화면에 나타 나지 않습니다.

암호를 잘못 입력한 경우 "Invalid Password, Press any key to continue!(잘못된 암호입니다. 계속하려면 아무 키나 누르십시오.)"라 는 메시지가 나타납니다. 다시 시도하십시오. 3번 실패할 경우 컴퓨터 를 끈 후 다시 켜야 계속할 수 있습니다.

#### <span id="page-24-2"></span><span id="page-24-0"></span>수퍼바이저 암호 입력

시스템에 내장 보안 장치가 장착되어 있는 경우 *Documentation CD*의 *HP ProtectTools Embedded Security* 설명서를 참조하십시오.

수퍼바이저 암호가 컴퓨터에 설정되면 Computer Setup을 실행할 때 마다 암호를 입력하라는 메시지가 표시됩니다.

- <span id="page-24-1"></span>1. 컴퓨터를 켜거나 다시 시작합니다. Windows의 경우 시작 **>** 시스 템 종료 **>** 다시 시작을 누릅니다.
- 2. 컴퓨터를 켜자마자 **F10** 키를 눌러 Computer Setup을 시작하십시 오. 필요한 경우 **Enter**를 눌러 제목 화면을 생략하십시오.

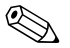

✎ 적절한 순간에 **F10** 키를 누르지 않으면, 컴퓨터를 끄고 다시 시작한 <sup>다</sup> 음 **F10** 키를 다시 눌러 유틸리티에 액세스해야 합니다.

PS/2 키보드를 사용하면 키보드 오류 메시지가 나타날 수도 있습니다. 이 메시지는 무시하십시오.

3. **Enter Password(**암호 입력**)** 상자가 모니터에 나타나면 수퍼바이 저 암호를 입력한 후 **Enter**를 누릅니다.

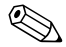

✎ 주의하여 입력하십시오. 입력한 문자는 보안상의 이유로 화면에 나타 나지 않습니다.

암호를 잘못 입력한 경우 "Invalid Password, Press any key to continue!(잘못된 암호입니다. 계속하려면 아무 키나 누르십시오.)"라 는 메시지가 나타납니다. 다시 시도하십시오. 3번 실패할 경우 컴퓨터 를 끈 후 다시 켜야 계속할 수 있습니다.

#### <span id="page-25-1"></span><span id="page-25-0"></span>사용자 또는 수퍼바이저 암호 변경

시스템에 내장 보안 장치가 장착되어 있는 경우 *Documentation CD*의 *HP ProtectTools Embedded Security* 설명서를 참조하십시오.

- 1. 컴퓨터를 켜거나 재시작합니다. Windows의 경우 시작 **>** 시스템 종료 **>** 다시 시작을 누릅니다.
- 2. **Enter Password(**암호 입력**)** 상자가 나타나면 현재 사용하는 사용 자 암호를 입력합니다(필요한 경우).
- 3. **Enter**를 누릅니다.
- 4. **F10** 키를 눌러 Computer Setup을 시작합니다. 필요한 경우 **Enter** 를 눌러 제목 화면을 생략하십시오.

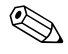

✎ 적절한 순간에 **F10** 키를 누르지 않으면, 컴퓨터를 끄고 다시 시작한 <sup>다</sup> 음 **F10** 키를 다시 눌러 유틸리티에 액세스해야 합니다.

PS/2 키보드를 사용하면 키보드 오류 메시지가 나타날 수도 있습니다. 이 메시지는 무시하십시오.

- 5. Computer Setup에 액세스하기 위한 **Enter Password(**암호 입력**)** 상자가 나타나면 현재 사용하는 수퍼바이저 암호를 입력합니다 (필요한 경우).
- 6. **Enter**를 누릅니다.
- 7. **Set Supervisor Password(**수퍼바이저 암호 설정**)** 또는 **Set User Password(**사용자 암호 설정**)** 중 선택합니다.
- 8. **Enter Password(**암호 입력**)** 상자가 화면에 나타나면 현재 사용하 는 암호를 입력한 후 **Enter**를 누릅니다.
- <span id="page-25-2"></span>9. 종료하기 전에 **File(**파일**) > Save Changes and Exit(**변경 사항 저 장 후 종료**)**를 누릅니다.

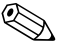

✎ 암호를 변경하지 않고 삭제하려면 **Enter Password(**암호 입력**)** 상자 가 화면에 나타날 때 새 암호를 입력하지 말고 **Enter**를 누릅니다. 그러 면 현재 사용하는 암호가 삭제됩니다.

#### <span id="page-26-0"></span>암호 삭제

<span id="page-26-3"></span>암호를 모르면 컴퓨터에 액세스할 수 없습니다. 암호 삭제에 대한 자세 한 내용은 *Documentation CD*의 문제 해결 설명서를 참조하십시오.

시스템에 내장 보안 장치가 장착되어 있는 경우 *Documentation CD*의 *HP ProtectTools Embedded Security* 설명서를 참조하십시오.

# <span id="page-26-1"></span>**Master Boot Record Security(**마스터 부트 레코드 보안**)**

MBR(마스터 부트 레코드)에는 디스크에서 성공적으로 부팅하여 디 스크에 저장된 데이터에 액세스하는 데 필요한 정보가 들어 있습니다. 마스터 부트 레코드 보안 기능은 일부 컴퓨터 바이러스나 특정 디스크 유틸리티의 잘못된 사용으로 인해 실수로 변경된 MBR에 대해 감지하 여 보고합니다. 이 기능을 사용하여 MBR을 마지막 상태로 복구할 수 있으며 시스템을 다시 시작할 때 MBR에 대한 변경 사항을 감지할 수 있습니다.

<span id="page-26-2"></span>MBR 보안을 활성화하려면 다음 절차를 수행하십시오.

- 1. 컴퓨터를 켜거나 다시 시작합니다. Windows의 경우 시작 **>** 시스 템 종료 **>** 다시 시작을 누릅니다.
- 2. 컴퓨터를 켜자마자 **F10** 키를 눌러 Computer Setup을 시작하십시 오. 필요한 경우 **Enter**를 눌러 제목 화면을 생략하십시오.

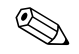

✎ 적절한 순간에 **F10** 키를 누르지 않으면, 컴퓨터를 끄고 다시 시작한 <sup>다</sup> 음 **F10** 키를 다시 눌러 유틸리티에 액세스해야 합니다.

PS/2 키보드를 사용하면 키보드 오류 메시지가 나타날 수도 있습니다. 이 메시지는 무시하십시오.

- 3. **Advanced BIOS Features(**고급 **BIOS** 기능**) > MBR Security (MBR** 보안**)**를 선택한 다음 **Enter**를 누릅니다.
- 4. MBR Security(MBR 보안) 팝업 상자에서 위 또는 아래 화살표를 눌러 **Enabled(**활성화**)** 또는 **Disabled(**비활성화**)** 중에서 선택합 니다.
- 5. 변경 사항을 수락하려면 **Enter**를 누릅니다. 변경 사항을 취소하려 면 **Esc** 키를 누릅니다.

MBR 보안이 활성화되면 BIOS는 MS-DOS 또는 Windows 안전 모드 상태에서 현재 부팅 디스크의 MBR을 변경하지 못하도록 합니다.

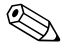

**◇ 대부분의 운영체제는 현재 부팅 디스크의 MBR에 대한 액세스를 제어**<br>합니다. BIOS는 운영체제가 실행 중일 때 발생할 수 있는 변경을 방지 할 수 없습니다.

컴퓨터를 켜거나 재시작할 때마다 BIOS는 현재 부팅 디스크의 MBR 과 이전에 저장한 MBR을 비교합니다. 변경 사항이 감지되고 현재 부 팅 디스크가 MBR이 이전에 저장된 디스크와 같으면 다음 메시지가 표시됩니다.

1999 — 마스터 부트 레코드가 변경되었습니다.

- 1. 아무 키나 눌러 Setup을 시작한 후 MBR 보안을 구성하십시오.
- 2. Computer Setup이 시작되자마자 MBR 보안 기능을 비활성화해 야 합니다.

수퍼바이저 암호가 있을 경우 이 암호를 알고 있어야 합니다.

변경 사항이 감지되고 현재 부팅 디스크가 MBR이 이전에 저장된 디 스크와 같지 **않으면** 다음 메시지가 표시됩니다.

2000 — 마스터 부트 레코드 하드 드라이브가 변경되었습니다.

- 1. 아무 키나 눌러 Setup을 시작한 후 MBR 보안을 구성하십시오.
- 2. Computer Setup이 시작되자마자 MBR 보안 기능을 비활성화해 야 합니다.

수퍼바이저 암호가 있을 경우 이 암호를 알고 있어야 합니다.

이전에 저장된 MBR이 손상되는 것과 같이 가능성이 희박한 경우 다 음 메시지가 표시됩니다.

<span id="page-27-0"></span>1998 — 마스터 부트 레코드를 찾을 수 없습니다.

- 1. 아무 키나 눌러 Setup을 시작한 후 MBR 보안을 구성하십시오.
- 2. Computer Setup이 시작되자마자 MBR 보안 기능을 비활성화해 야 합니다.

수퍼바이저 암호가 있을 경우 이 암호를 알고 있어야 합니다.

### <span id="page-28-0"></span>현재 부팅 디스크를 분할하거나 포맷하기 전에

현재 부팅 디스크의 분할 또는 포맷을 변경하기 전에 MBR 보안이 비 활성화되어 있는지 확인하십시오. FDISK 및 FORMAT과 같은 일부 디스크 유틸리티는 MBR 업데이트를 시도합니다. 디스크 분할 또는 포맷을 변경할 때 MBR 보안이 활성화되면 다음에 컴퓨터를 켜거나 재시작할 때 디스크 유틸리티의 오류 메시지나 MBR 보안의 경고를 받을 수 있습니다.

MBR 보안을 비활성화하려면 다음 단계를 모두 따르십시오.

- <span id="page-28-2"></span>1. 컴퓨터를 켜거나 다시 시작합니다. Windows의 경우 시작 **>** 시스 템 종료 **>** 다시 시작을 누릅니다.
- 2. 컴퓨터를 켜자마자 **F10** 키를 눌러 Computer Setup을 시작하십시 오. 필요한 경우 **Enter**를 눌러 제목 화면을 생략하십시오.

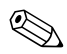

✎ 적절한 순간에 **F10** 키를 누르지 않으면, 컴퓨터를 끄고 다시 시작한 <sup>다</sup> 음 **F10** 키를 다시 눌러 유틸리티에 액세스해야 합니다.

PS/2 키보드를 사용하면 키보드 오류 메시지가 나타날 수도 있습니다. 이 메시지는 무시하십시오.

- 3. **Advanced BIOS Features(**고급 **BIOS** 기능**) > MBR Security (MBR** 보안**)**를 선택한 다음 **Enter**를 누릅니다.
- 4. MBR Security(MBR 보안) 팝업 상자에서 아래 화살표 키를 사용 하여 **Disabled(**비활성화**)**를 선택합니다.
- 5. **Enter**를 누릅니다.
- 6. 종료하기 전에 **Save & Exit Setup(**저장 후 설정 종료**)**을 누릅니다.

### <span id="page-28-1"></span>케이블 잠금 장치

<span id="page-28-3"></span>컴퓨터의 뒷면은 작업 영역에서 컴퓨터를 물리적으로 보호할 수 있도 록 케이블 잠금을 조정합니다.

그림으로 설명된 지침은 *Documentation CD*의 하드웨어 참조 설명서 를 참조하십시오.

# <span id="page-29-0"></span>오류 알림 및 복구

<span id="page-29-4"></span>오류 알림 및 복구 기능은 중요한 데이터 손실을 방지하고 예상치 못한 시스템 정지 시간을 최소화하는 혁신적인 하드웨어 및 소프트웨어 기 술을 결합합니다.

컴퓨터가 HP 클라이언트 관리자 소프트웨어로 관리되는 네트워크에 연결되어 있으면 해당 컴퓨터는 네트워크 관리 응용프로그램에 오류 알림을 전송합니다. HP 클라이언트 관리자 소프트웨어를 사용하면 원 격으로 진단 일정을 계획하여 관리되는 모든 PC에 자동으로 실행하고 실패한 테스트에 대해 요약 보고서를 작성할 수 있습니다.

# <span id="page-29-1"></span>과부하 허용 전원 공급 장치

<span id="page-29-3"></span>통합된 과부하 허용 전원 공급 장치는 컴퓨터가 예상치 않은 전력 과부 하 상태에 직면했을 때 신뢰성을 더욱 더 발휘합니다. 이 전원 공급 장 치는 시스템 정지 시간이나 데이터 손실을 유발하지 않고 최대 2000볼 트의 전력 과부하를 견뎌냅니다.

### <span id="page-29-2"></span>열 감지기

<span id="page-29-5"></span>열 감지기는 컴퓨터의 내부 온도를 추적하는 하드웨어 및 소프트웨어 기능입니다. 이 기능은 일반 범위를 초과할 때 내부 부품이 손상되거나 데이터가 손실되기 전에 조치를 취할 시간을 주도록 경고 메시지를 표 시합니다.

# 색인

### 가

과부하 전원 공급 [27](#page-29-3)

### 다

디스크 파티션 분할, 중요 정보 [26](#page-28-2) 디스크 포맷, 중요 정보 [26](#page-28-2) 디스크, 복제 [2](#page-4-1)

### 마

마스터 부트 레코드 보안 [24](#page-26-2)[-25](#page-27-0)

#### 바

배치 도구, 소프트웨어 [2](#page-4-1) 변경 사항 통지 [6](#page-8-2) 보안 기능, 표 [18](#page-20-0) 마스터 부트 레코드 [24-](#page-26-2)[25](#page-27-0) 설정, 설치 [17](#page-19-1) 암호 [20](#page-22-2) 복구 시스템 [8](#page-10-2) 복구, 소프트웨어 [2](#page-4-2) 복제 도구, 소프트웨어 웹 사이트 PC 배치 [2](#page-4-1) 부팅 가능한 디스크, 중요 정보 [26](#page-28-2) 부팅 장치 만들기 [10](#page-12-3)[-14](#page-16-0) HP 드라이브 키 [10-](#page-12-2)[15](#page-17-1) USB 플래시 미디어 장치 [10](#page-12-2)-[15](#page-17-1) USB 플래시 미디어 장치,부팅 [10-](#page-12-2)[15](#page-17-1)

### 사

사용자 암호 변경 [23](#page-25-1) 삭제 [23](#page-25-2) 설정 [21](#page-23-2) 입력 [21](#page-23-3) 사전 설치된 소프트웨어 이미지 [2](#page-4-1) 삭제 [24](#page-26-3) 설치 초기 [2](#page-4-3) 소프트웨어 FailSafe 부트 블록 ROM [8](#page-10-3) 마스터 부트 레코드 보안 [24-](#page-26-2)[25](#page-27-0) 복구 [2](#page-4-2) 시스템 소프트웨어 관리자 [5](#page-7-1) 여러 시스템 업데이트 [5](#page-7-1) 오류 알림 및 복구 [27](#page-29-4) 원격 ROM 플래시 [7](#page-9-2) 원격 시스템 설치 [3](#page-5-2) 자산 추적 [17](#page-19-2) 통합 [2](#page-4-1) 소프트웨어 사용자 정의 [2](#page-4-1) 수퍼바이저 암호 변경 [23](#page-25-1) 삭제 [23](#page-25-2) 설정 [20](#page-22-3) 입력 [22](#page-24-1) 시스템 복구 [8](#page-10-2)

#### 아

암호 [24](#page-26-3) 변경 [23](#page-25-1) 보안 [20](#page-22-2) 사용자 [21](#page-23-4) 삭제 [23](#page-25-2) 수퍼바이저 [20](#page-22-3), [22](#page-24-1) 입력 [21](#page-23-5), [22](#page-24-2) 암호 변경 [23](#page-25-1) 암호 삭제 [23,](#page-25-2) [24](#page-26-3) 오류 알림 [27](#page-29-4) 온도, 내부 컴퓨터, 온도 감지기, 컴퓨터의 내 부 온도 [27](#page-29-5) 운영체제 변경, 중요 정보 [16](#page-18-2) 운영체제, 중요 정보 [16](#page-18-2) 원격 ROM 플래시 [7](#page-9-2) 원격 설치 [3](#page-5-2) 원격 시스템 설치, 액세스 [3](#page-5-4) 웹 사이트 설정 복제 [10](#page-12-4) 원격 ROM 플래시 [7](#page-9-6) Altiris [5](#page-7-3) HP 클라이언트 관리자 [4](#page-6-4) HPQFlash [8](#page-10-5) ROM 플래시 [7](#page-9-4) ROMPaq 이미지 [7](#page-9-5) SSM(시스템 소프트웨어 관리자) [5](#page-7-1) Subscriberís Choice [6](#page-8-3) 유효하지 않은 시스템 ROM [8](#page-10-4) 이중 상태 전원 버튼 [15](#page-17-2) [인터넷](#page-18-3) 주소, 웹 사이트 참조 입력 사용자 암호 [21](#page-23-3) 수퍼바이저 암호 [22](#page-24-1)

### 자

자산 추적 [17](#page-19-2) 전원 공급, 과부하 [27](#page-29-3) 전원 버튼 구성 [15](#page-17-3) 이중 상태 [15](#page-17-2)

전원 버튼 구성 [15](#page-17-3) 주의사항 ROM 보호 [7](#page-9-4)

# 차

초기 구성 [2](#page-4-3)

### 카

컴퓨터에 액세스 제어 [17](#page-19-1) 컴퓨터에 액세스, 제어 [17](#page-19-1) 케이블 잠금 장치 [26](#page-28-3) 키보드 표시등, ROM, 표 [9](#page-11-0)

# **A**

Altiris [4](#page-6-2)

# **F**

FailSafe 부트 블록 ROM [8](#page-10-3)

# **H**

HP Intelligent Manageability [1](#page-3-0) HP 드라이브 키 부팅 [10](#page-12-2)[-15](#page-17-1) HP 클라이언트 관리자 [4](#page-6-3)

# **P**

PCN(Proactive Change Notification ) [6](#page-8-2) PCN(Proactive Change Notification) [6](#page-8-2) PXE(Preboot Execution Environment) [3](#page-5-3)

# **R**

ROM 업그레이드 [7](#page-9-3) 원격 플래시 [7](#page-9-2) 유효하지 않은 [8](#page-10-4) 키보드 표시등, 표 [9](#page-11-0) ROM 보호, 주의사항 [7](#page-9-4) ROM 업그레이드 [7](#page-9-3)

# **S**

SSM(시스템 소프트웨어 관리자) [5](#page-7-2)

#### **U**

URL(웹 [사이트](#page-3-1)) 웹 사이트 참조